## 1. Log onto www.anthem.com/ca/ibewlocal18

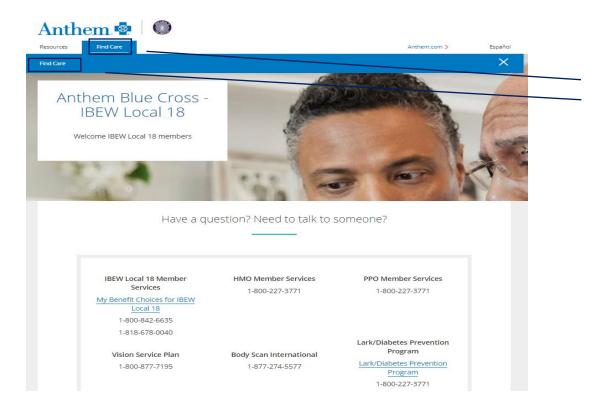

2. Click on "Find Care", then click on "Find Care",

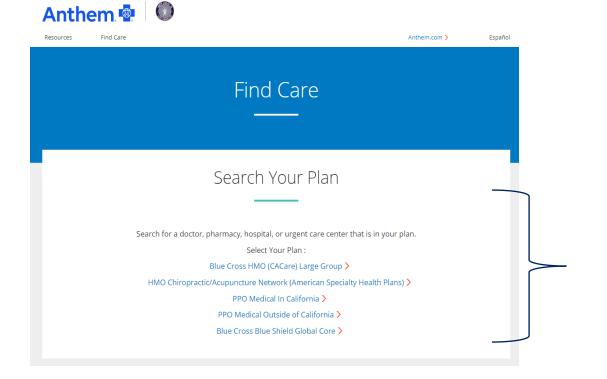

3. Click on the link that best describes the type of provider you need,

## **HMO Example**

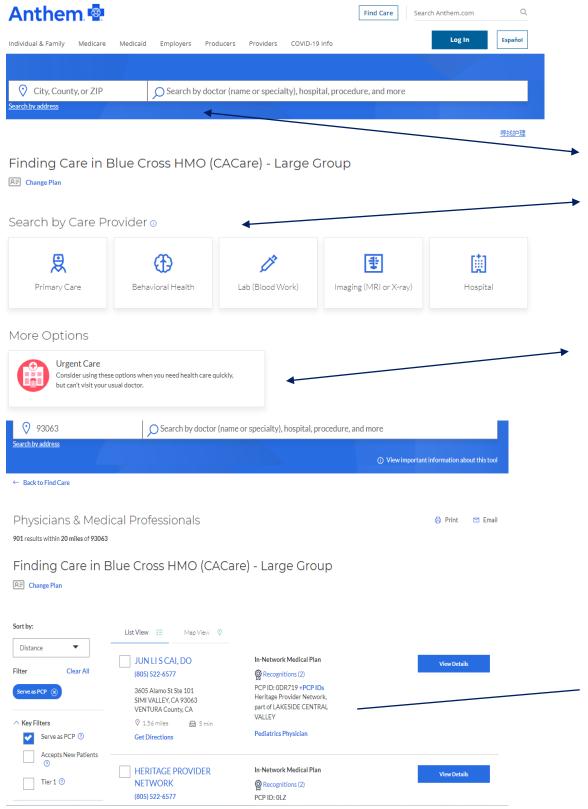

4. You must first enter a City, **County or Zip** code for all searches. Then to the right of location, you can enter a provider name, specialty, hospital, procedure type and more. Or enter the location info then choose **Care Provider** option you are seeking.

The More Options section allows you to search for an URGENT Care Facility. \*It is recommended to contact your primary care physician for your contracted Urgent care facility.

- \*Please contact
  Optum Behavorial
  Health for
  Behavorial Health
  Providers.
- 5. Once you select your care provider, the list of providers will appear. Click on view details.

## **HMO Example**

The HMO medical plan requires you to be assigned to a doctor or medical group. Using the Anthem BlueCross Website to search for providers allows you to identify the 3- or 6-digit PCP ID Number that you will need for your Online Enrollment.

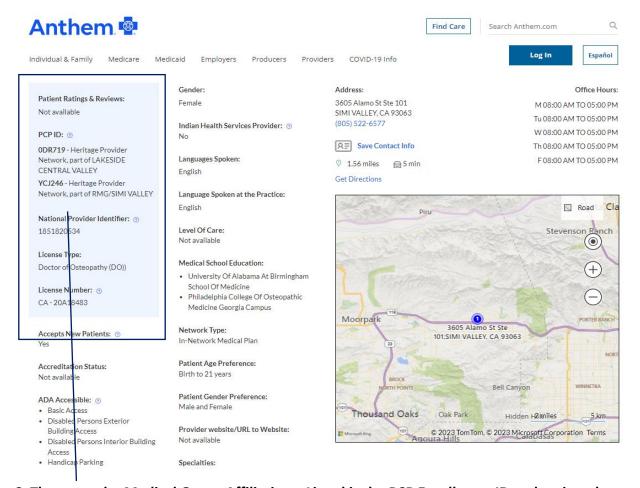

6. These are the Medical Group Affiliations. Listed is the PCP Enrollment ID and assigned medical group name. You may only select one medical group assignment per member. Enter PCP ID/Enrollment ID number in the Online Enrollment Wizard. Providers may be associated with various medical groups.